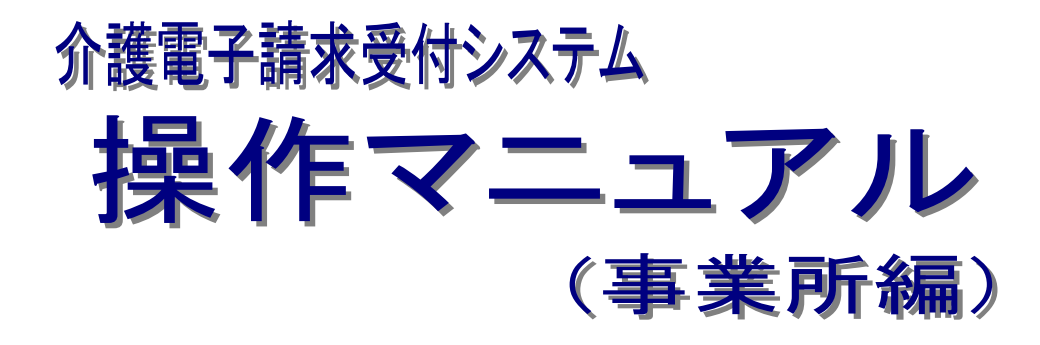

## 3.6.4 証明書発行用パスワード再発行

抜粋版

## 第 1.13 版

国民健康保険中央会

## **3.6.4.** 証明書発行用パスワード再発行

電子証明書の発行申請及びインストールを行う場合、証明書発行用パスワードが必要です。そのため、証 明書発行用パスワードを紛失し、電子証明書の発行申請及びインストールを行うことができなくなってしまった 場合、証明書発行用パスワードを再発行する必要があります。

なお、再発行した証明書発行用パスワードでは、以前の証明書発行用パスワードで申請した電子証明書 をインストールすることはできません。

ここでは、「電子請求登録結果に関するお知らせ」を紛失してしまった際、証明書発行用パスワードを再発 行する操作方法について説明します。

再発行を行うと、以前の証明書発行用パスワードは使用できなくなるため、「電子請求登録結果に関する お知らせ」がお手元にある場合、この項の操作を行わないでください。

また、証明書発行用パスワードは、介護保険証明書及び請求委任事業所用ケアプラン証明書で共通のパ スワードを使用します。

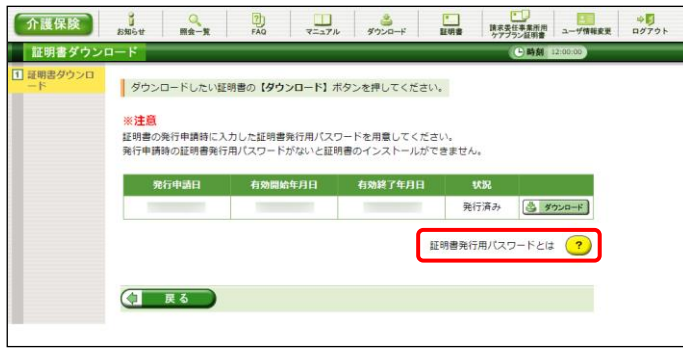

1. 【証明書ダウンロード】画面で ? をクリック します。

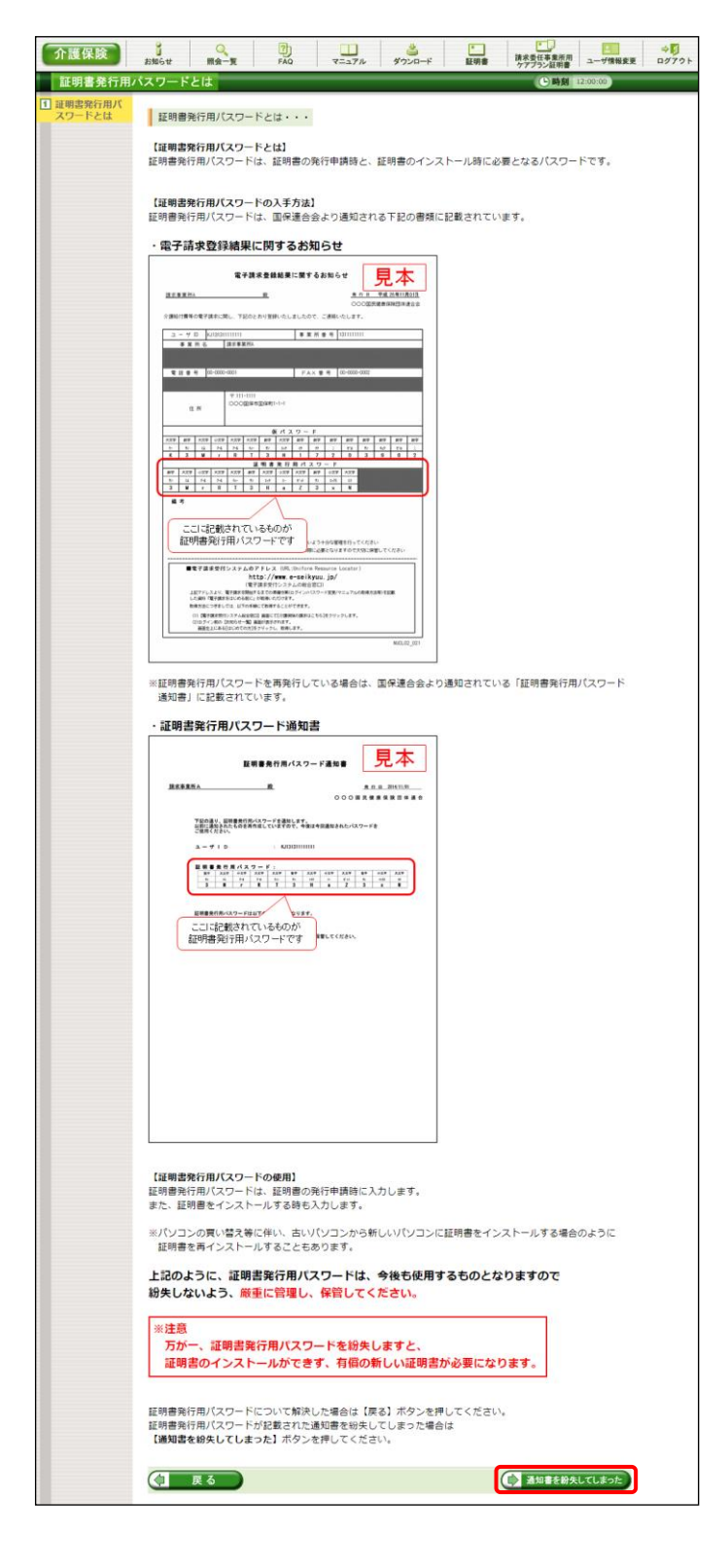

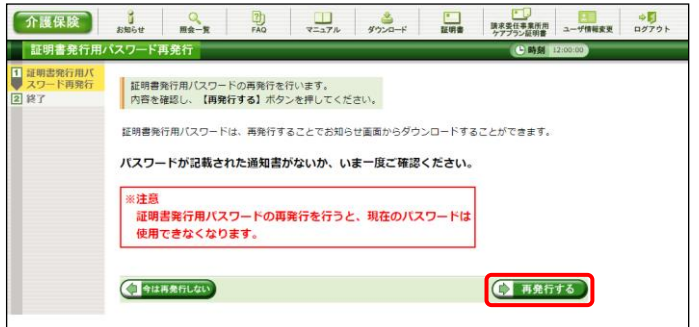

- 2. 「電子請求登録結果に関するお知らせ」を確 認する画面が表示されます。
- 3. 画面をスクロールし、内容をよく読み通知文 書がお手元にあるか確認してください。
	- ※ スクロールの操作方法については、[[P8](#page--1-1) 1.2. 基本操作方法 ⑥スクロールの操 作方法]を参照してください。
- 4. 確認した結果、通知文書を紛失してしまった 場合、● 画書を紛失してしまった。 をクリックします。
	- ※ 通知文書がお手元にあった場合、 (す 戻る をクリックし、通知文書に記 載されている「証明書発行用パスワード」 を入力し、作業を進めてください。

5. 【証明書発行用パスワードの再発行】画面が 表示されるので、証明書発行用パスワードの 再発行を行う場合、内容をよく読み確認した うえで (→ 再発行する) をクリックします。

- 6. [証明書発行用パスワードが再発行されまし た。]と表示されるので、内容を確認し、 (シ) お知らせ画面を開く をクリックします。
- <span id="page-3-0"></span>7. 【お知らせ表示】画面が表示されるので、《添 付ファイル》欄の[証明書発行用パスワード通 知書.zip]をクリックします。

- 8. 画面上部に通知バーが表示されるので、□ をクリックし、保存先のフォルダを開きます。
	- ※ Google Chrome の場合、[[P10](#page--1-1) 1.2. 基 本操作方法 ⑧添付ファイルのダウンロ ード方法]を参照してください。
- 9. 保存先のフォルダが表示されるので、「証明 書発行用パスワード通知書.zip」をダブルクリ ックします。

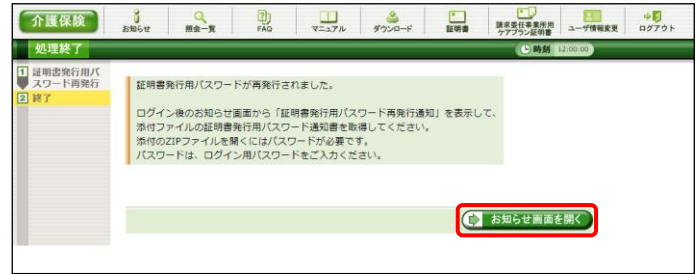

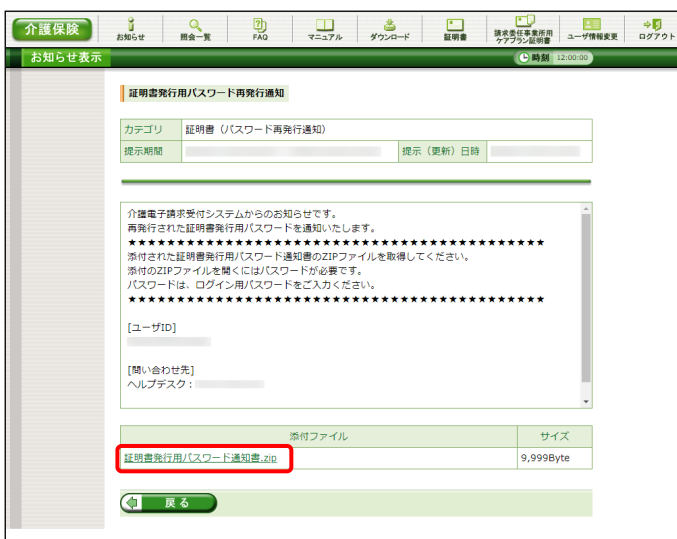

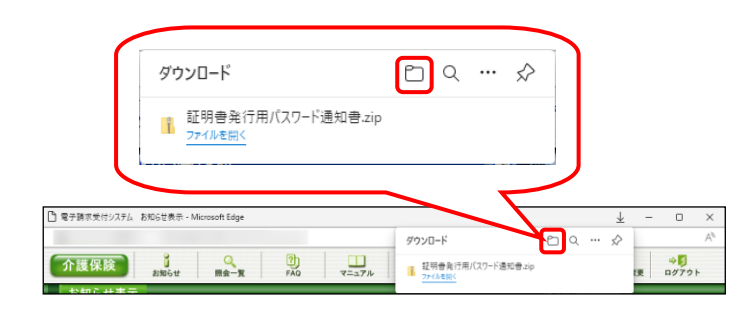

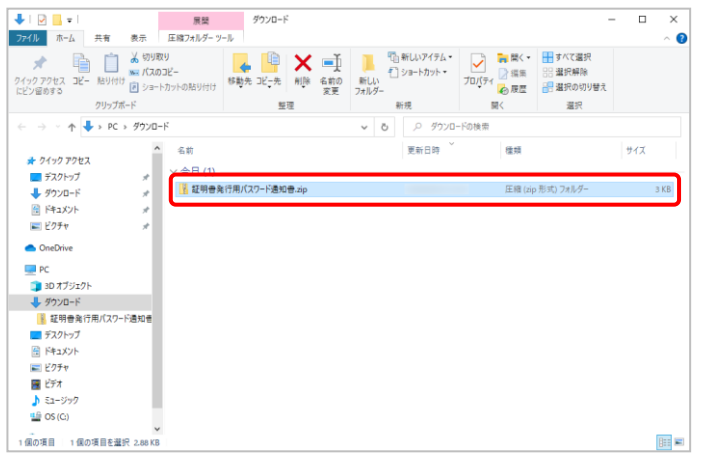

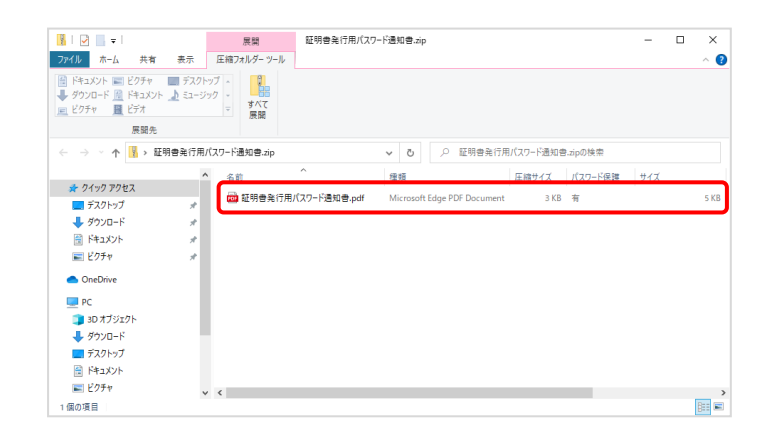

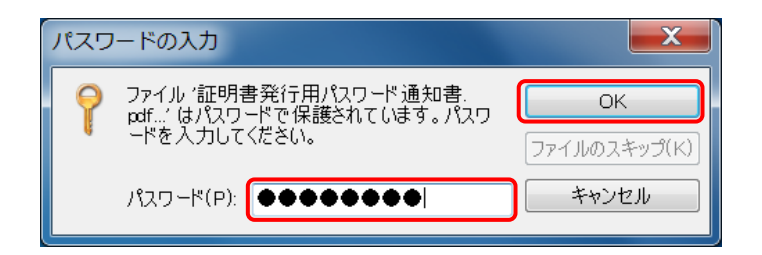

<span id="page-4-0"></span>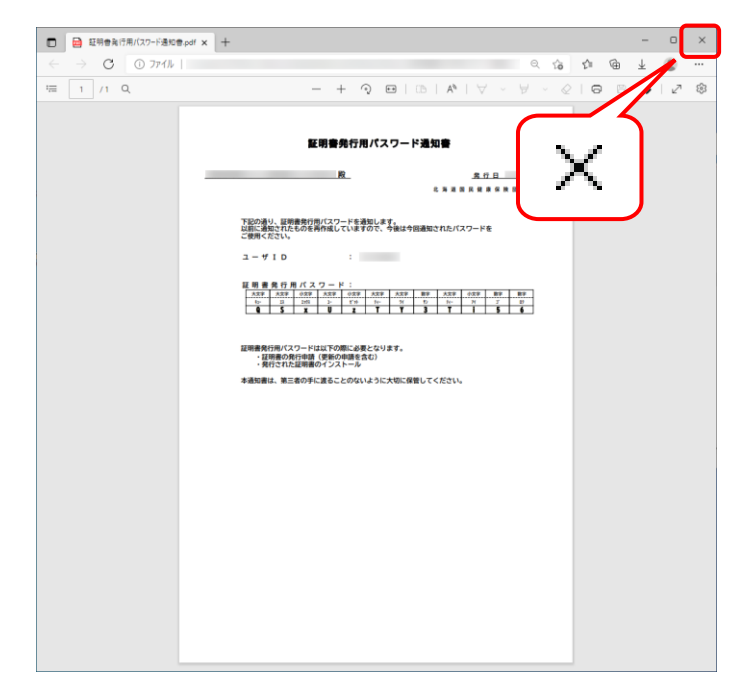

10. フォルダが開くので、「証明書発行用パスワ ード通知書.pdf」をダブルクリックします。

- 11. ファイルをダブルクリックすると【パスワードの 入力】画面が開きます。 ログインパスワードを入力し、 OK お クリックします。
- 12. [証明書発行用パスワード通知書]が開きます。 終了する場合、X ボタンをクリックします。
	- ※ 再発行した証明書発行用パスワードでは、 以前の証明書発行用パスワードで申請 した電子証明書をインストールすることが できません。新たに電子証明書の発行 申請を行ってください。

※ [手順 13.]以降の操作は、[手順 10.]で取得した[証明書発行用パスワード通知書]ファイルを、お知らせで取 得する手順です。[手順 10.]で取得した[証明書発行用パスワード通知書]ファイルを紛失した場合等に、実 施してください。

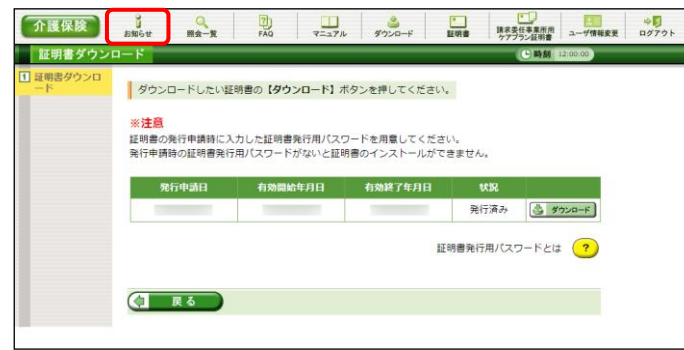

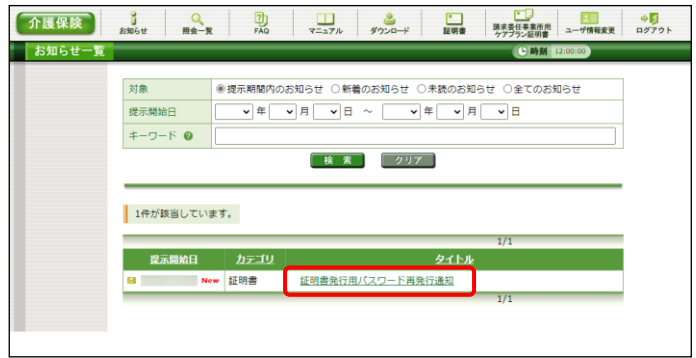

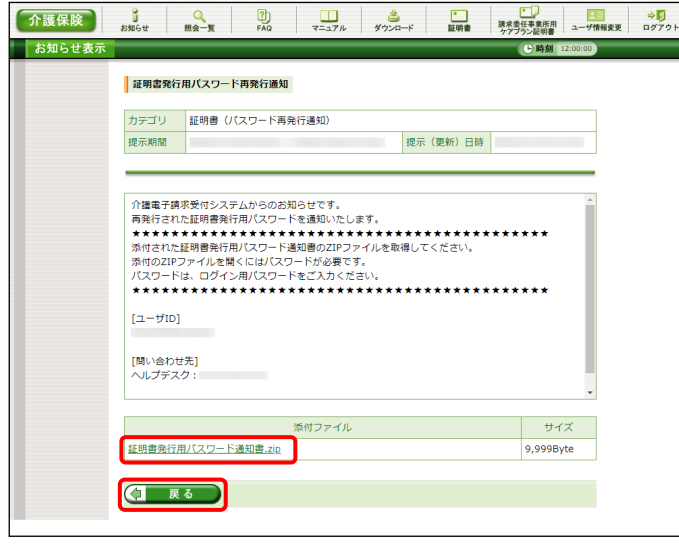

13. 《メインメニュー》より ま をクリックします。

14. 【お知らせ一覧】画面が表示されるので、タイ トル[証明書発行用パスワード再発行通知]を クリックします。

- 15. 【お知らせ表示】画面が表示されるので、添 付ファイルのファイル名をクリックし、[証明書 発行用パスワード通知書]ファイルを取得しま す。
	- ※ [証明書発行用パスワード通知書]ファイ ルの確認方法については、[P89](#page-3-0)~[P90](#page-4-0) の [手順 7.~12.]を参照してください。
- 16. をクリックすると、【お知らせ一 覧】画面に戻ります。